## I OCCUPATIONAL HEALTH SERVICES

## **This step by step guide will show users how to submit their Vaccination Records using [Enterprise Health's](http://enterprise-health.umich.edu/) employee portal.**

1. After logging into the portal, **click** on the *Submit Vaccine Record Tab*.

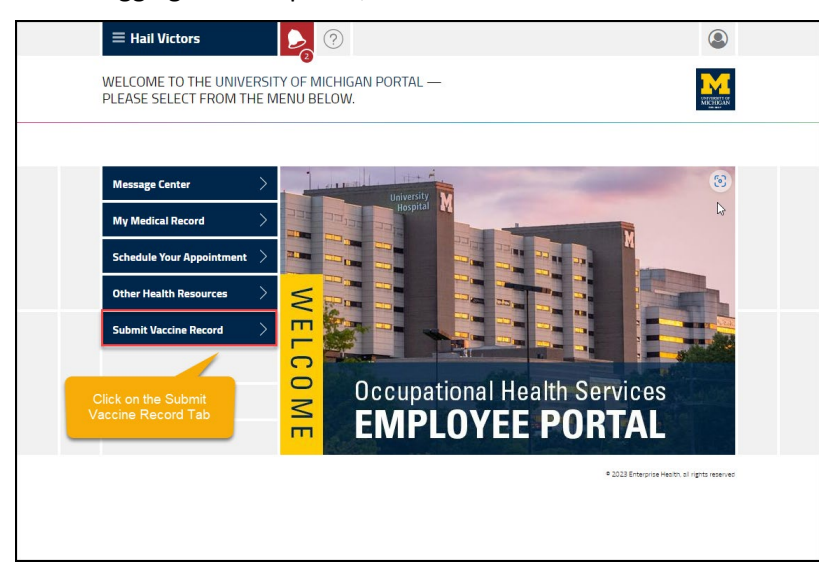

2. **Click** on *Choose File* link, it will open the windows file manager.

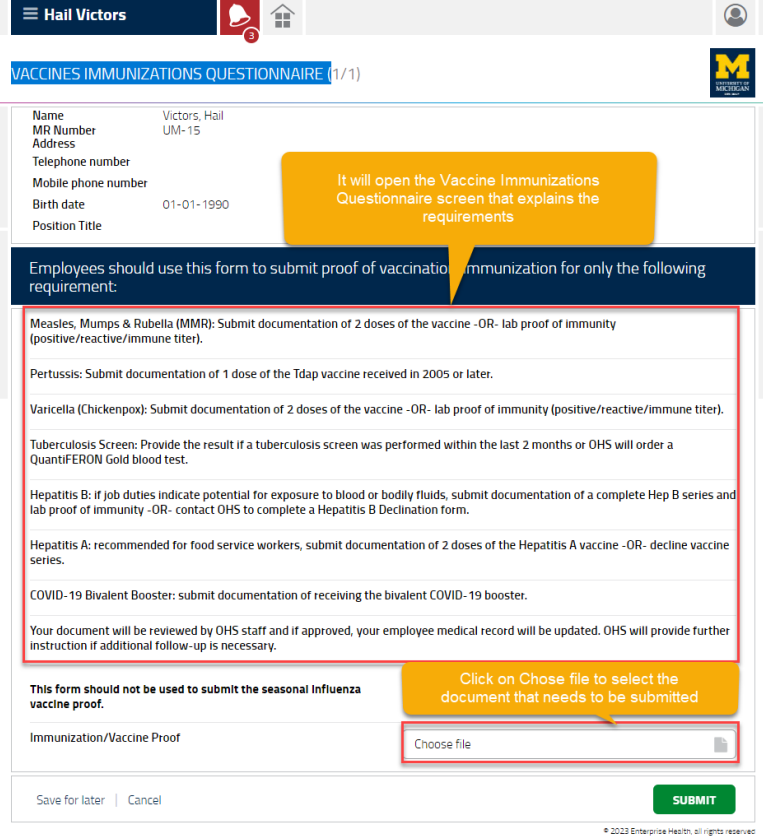

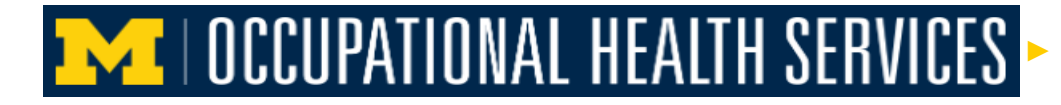

3. **Click** on the selected the document.

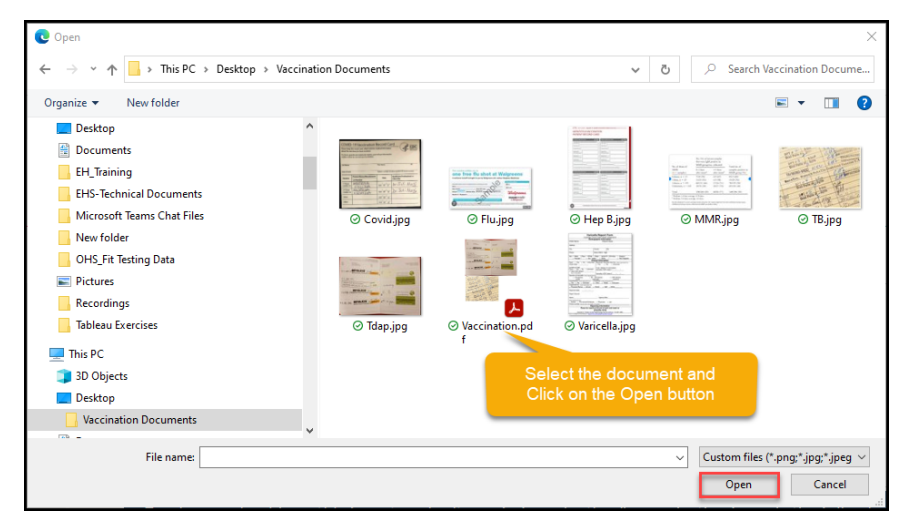

4. The selected file will appear in the File name window, then **Click** on the *Open Button*.

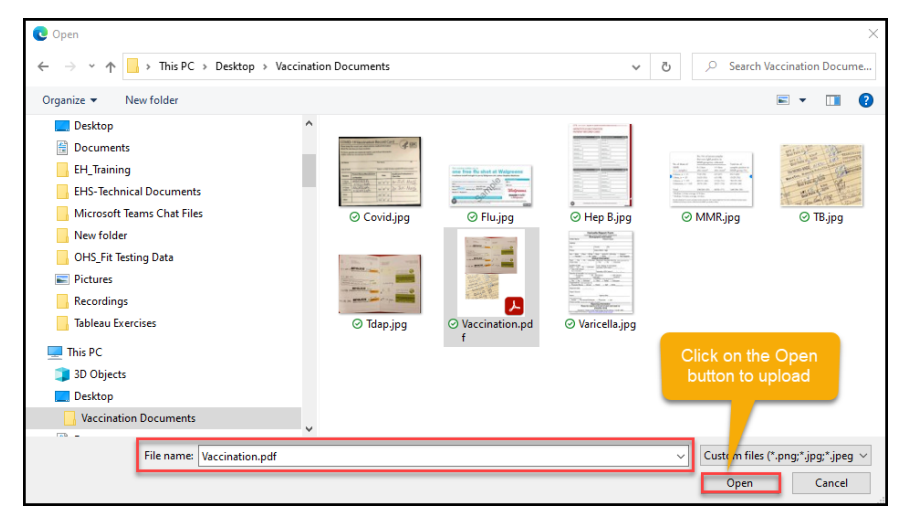

5. The filename to be submitted will appear, **click** on the *Submit Button*.

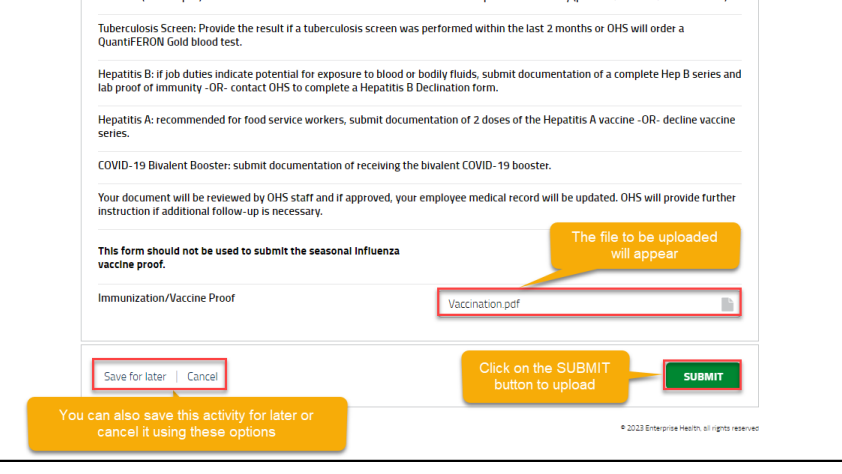

 $\overline{[}$ 

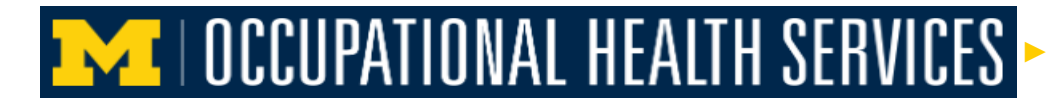

## 6. A quick *THANK YOU!* Screen will appear.

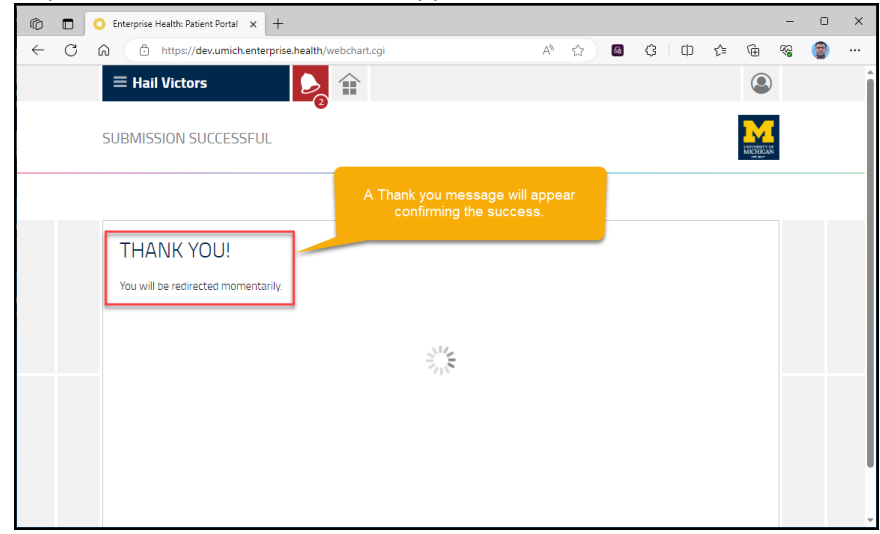

*[Repeat the same steps to upload any additional documents]*